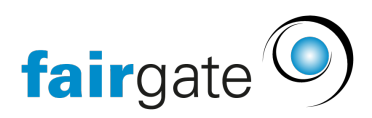

[Base de connaissances](https://support.fairgate.ch/fr/kb) > [Communication](https://support.fairgate.ch/fr/kb/kommunikation) > [Externes Mailing avec CleverReach](https://support.fairgate.ch/fr/kb/articles/externes-mailing-mit-cleverreach)

# Externes Mailing avec CleverReach Patrick Scheller - 2023-01-18 - [Communication](https://support.fairgate.ch/fr/kb/kommunikation)

## Externes Mailing avec CleverReach

Après avoir souscrit au service CleverReach, vous pouvez échanger des données avec le serveur de messagerie externe afin d'envoyer et de gérer des messages via CleaverReach. Les listes de contacts dans CleverReach ne doivent contenir que des contacts synchronisés de Fairgate pour que cette gestion automatique fonctionne. Nous expliquons ici les étapes nécessaires pour relier Fairgate à votre compte CleverReach existant, vous trouverez toutes les autres explications dans le Helpcenter de CleverReach, veuillez prendre le temps de lire leurs textes d'aide. Fairgate vous propose volontiers son assistance habituelle pour les réglages de notre solution via support@fairgate, mais ne peut malheureusement pas prendre en charge l'assistance pour l'utilisation de CleverReach.

Centre d'aide (Helpcenter) chez CleverReach : <https://support.cleverreach.de/hc/de/>

Les étapes à suivre dans CleverReach avant d'aborder les réglages dans Fairgate sont les suivantes :

- Créer un compte
- Créer une/des nouvelle(s) liste(s) de destinataires (pour les listes existantes, tous les destinataires y sont supprimés !
- Dans Mon Compte Outils API REST, créer une nouvelle App OAUTH. Le nom de l'app n'a pas d'importance, choisir comme scopes au moins les destinataires et les emails.
- Reprendre ensuite les données de l'onglet "Données app OAuth2" (dans la même boîte de dialogue) dans les paramètres Fairgate

# Réglages dans Fairgate

Dans les réglages de l'association, après avoir réservé le service CleverReach, vous trouvez l'onglet "Ext. mailings", où vous entrez les données de CleverReach et testez la connexion. Ensuite, vous sélectionnez les listes de destinataires de CleverReach dans Fairgate et les rôles de filtre pour les relier

#### entre elles (Matching).

Vous pouvez choisir la fréquence à laquelle les données de contact doivent être téléchargées dans CleverReach, nous recommandons cependant de le faire régulièrement par mois si vous faites vraiment des envois mensuels. Vous pouvez également déclencher manuellement le téléchargement des données à tout moment. Pour des raisons de performance, vous ne pouvez toutefois le faire qu'une fois toutes les 24 heures!

### Correspondance des données et logs

Dans Fairgate, vous pouvez sélectionner les champs des contacts qui doivent être téléchargés vers CleverReach. Fairgate essaie de faire correspondre automatiquement les champs à l'aide du bouton à droite du champ, cela fonctionne lorsque le nom du champ dans Fairgate est identique à celui de la liste des destinataires CleverReach. Cela rend la tâche plus facile et plus rapide pour vous. Pour des raisons de protection des données, ne sélectionnez que les champs absolument nécessaires. Moins il y en a, mieux c'est. Lorsque vous avez terminé, enregistrez les réglages (tout en bas). Ce que vous ne mettez pas en correspondance ne sera pas synchronisé!

Vous pouvez créer et enregistrer plusieurs attributions de rôles filtres Fairgate et de listes de destinataires CleverReach. Vous pouvez également les supprimer à tout moment sans perdre de données.

Dans le log, vous voyez les connexions API des 7, 30 ou 90 derniers jours afin de vérifier si la synchronisation avec CleverReach a fonctionné. Si quelque chose change dans votre compte chez CleverReach, cela peut éventuellement entraîner des défaillances, veuillez donc vérifier le log régulièrement. Après 90 jours, les enregistrements du log sont supprimés.